# **מדריך להתקנת תוכנה ודרייברים לערכת סיליקון לאב**

#### **סביבת פיתוח 5µVision**

בחרנו להשתמש בסביבת הפיתוח של 5µVision היא סביבה משולבת - **I**ntegrated – IDE **E**nvironment **D**evelopment. סביבה זו כוללת עורך קוד (Editor(, קומפיילר (Compiler (ובודק שגיאות (Debugger) שמטרתם יצירת סביבה נוחה לפיתוח פרויקטים. תוכנת הצריבה מובְנית בסביבת העבודה. כאשר עובדים עם מיקרו-בקרים ממשפחת סיליקון לאב סביבת הפיתוח ניתן להורדה מלאה עבור.

כדי לעבוד עם הגרסה המלאה יש לבצע את השלבים הבאים:

#### **שלב -1 הורדת התוכנה**

 $_1$  אם אין ברשותכם תוכנת פיתוח של µVision5, הורידו את התוכנה מכאן

<https://www.keil.com/demo/eval/c51.htm>

הנה החלון שייפתח:

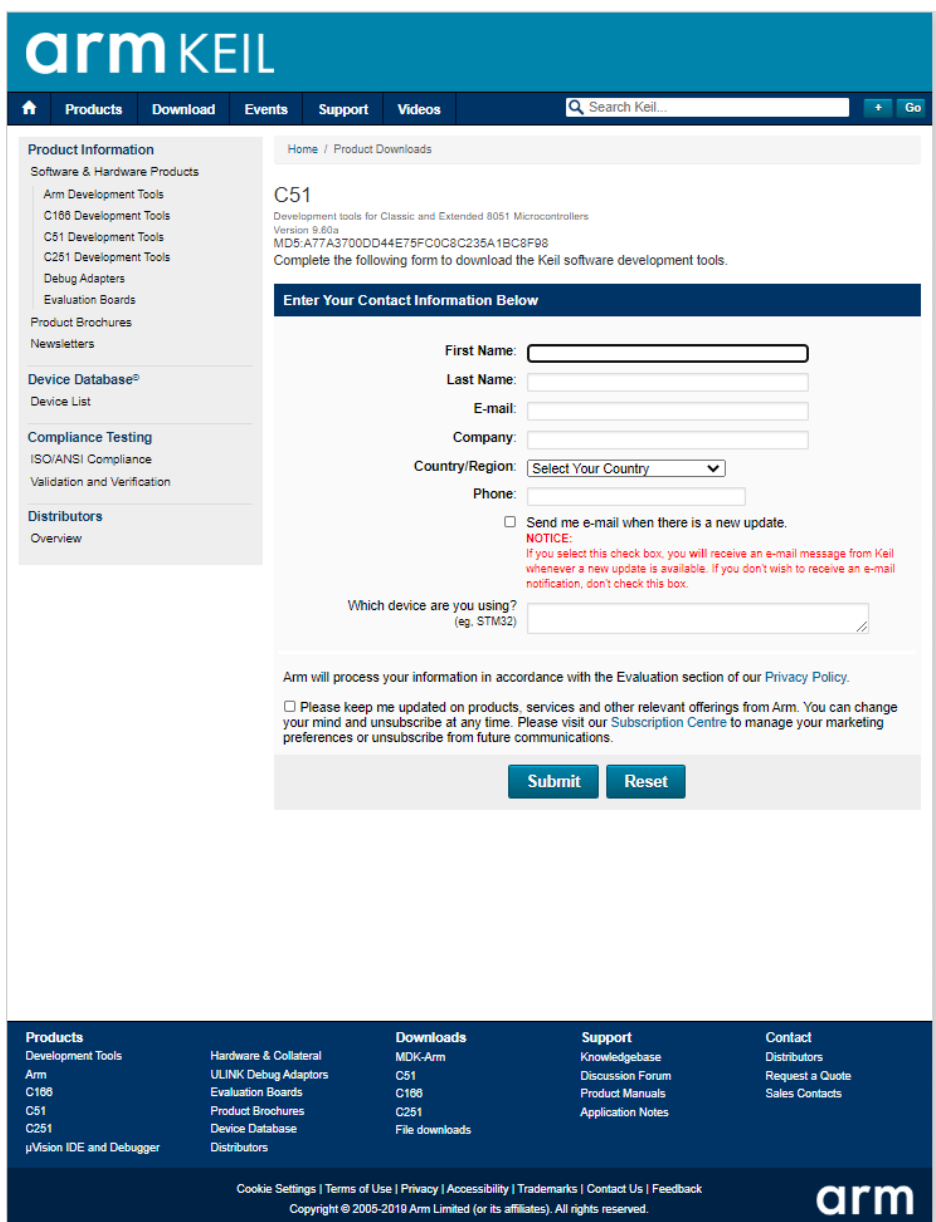

#### מלאו את הפרטים ולחצו על האייקון Submit:

#### כך ייראה החלון שייפתח:

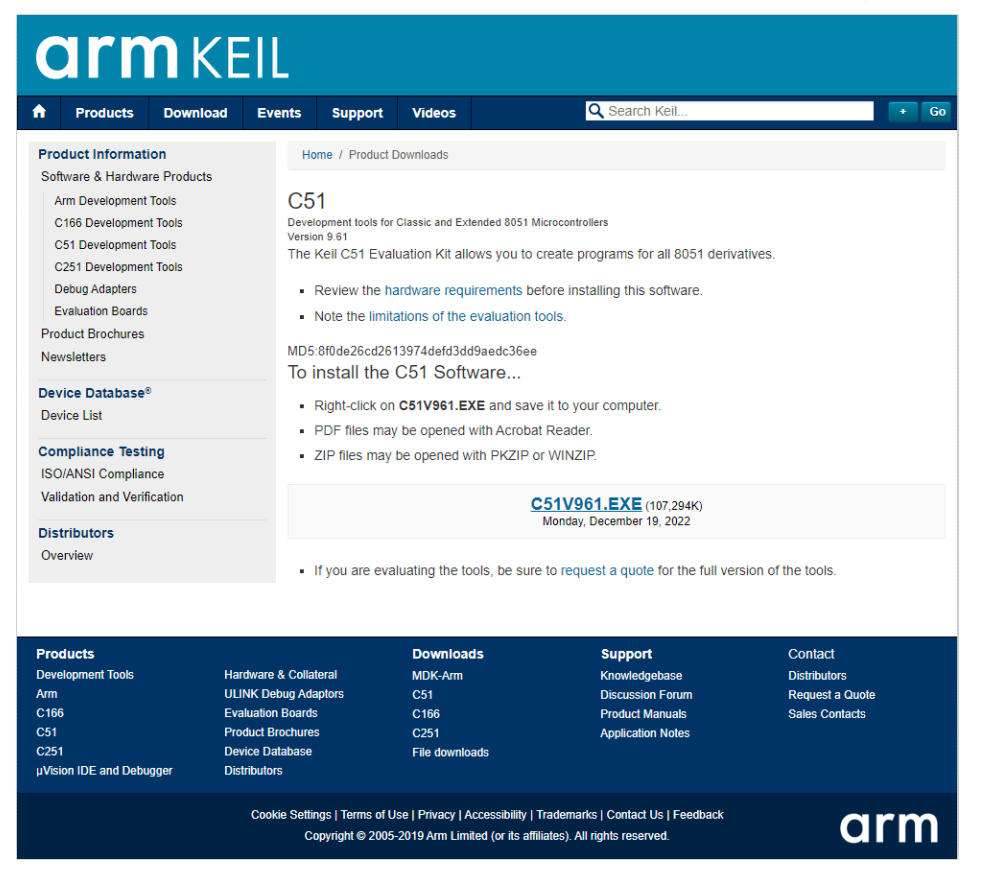

הורידו את התוכנה והתקינו אותה.

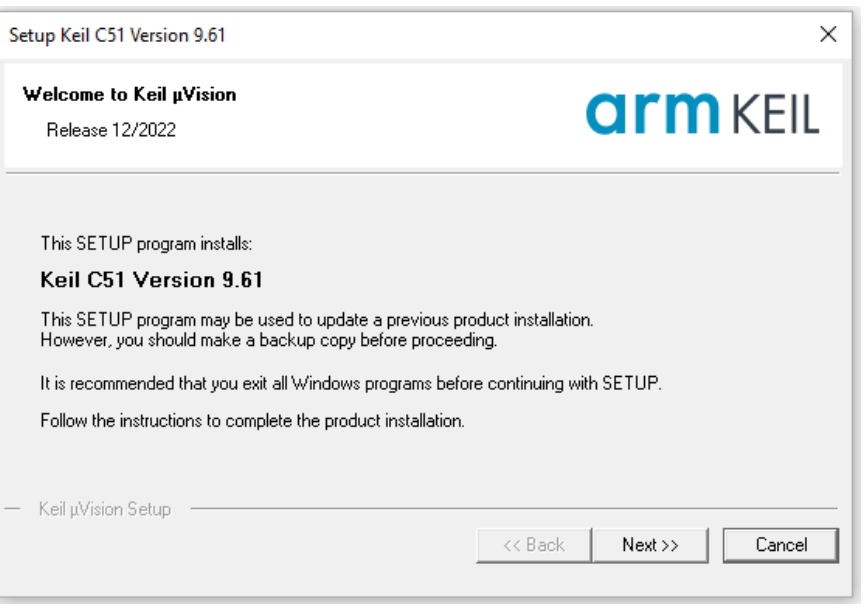

#### כעת נבצע את השלבים לקבלת קוד PSN לחצו על הקישור

## <https://www.silabs.com/developers/keil-pk51>

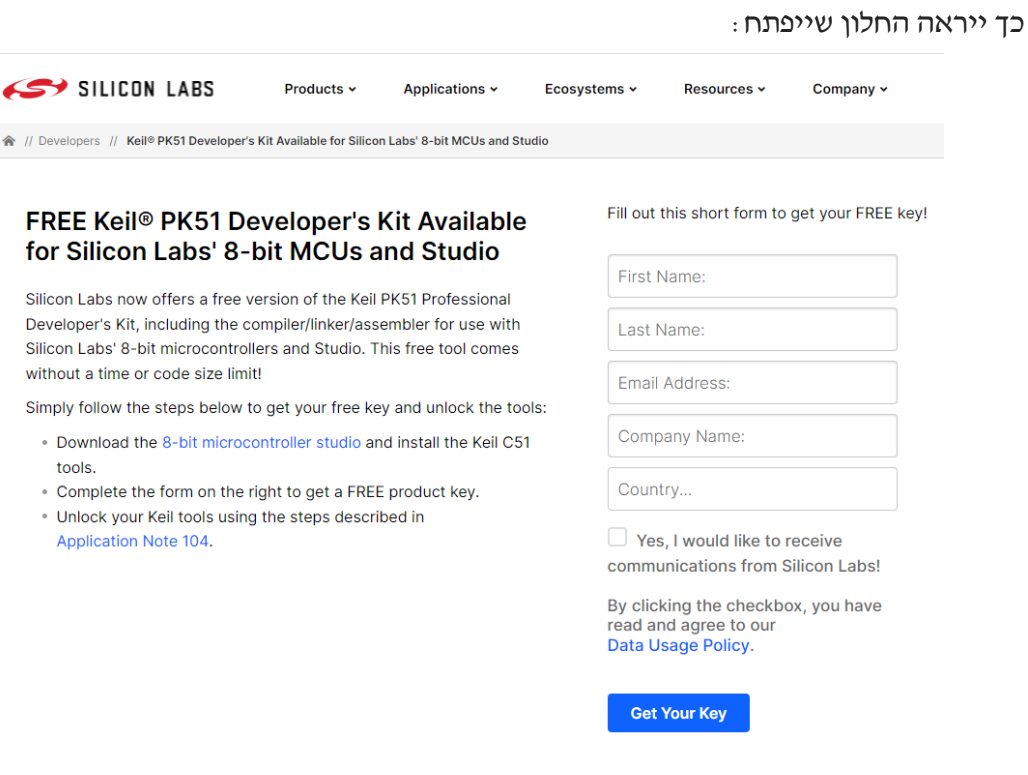

#### מלאו את הפרטים האישיים שלכם רשמו כתובת אימייל עדכנית

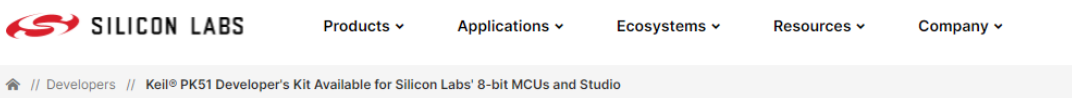

#### FREE Keil® PK51 Developer's Kit Available for Silicon Labs' 8-bit MCUs and Studio

Silicon Labs now offers a free version of the Keil PK51 Professional Developer's Kit, including the compiler/linker/assembler for use with Silicon Labs' 8-bit microcontrollers and Studio. This free tool comes without a time or code size limit!

Simply follow the steps below to get your free key and unlock the tools:

- . Download the 8-bit microcontroller studio and install the Keil C51 tools.
- Complete the form on the right to get a FREE product key.
- . Unlock your Keil tools using the steps described in Application Note 104.

Fill out this short form to get your FREE key!

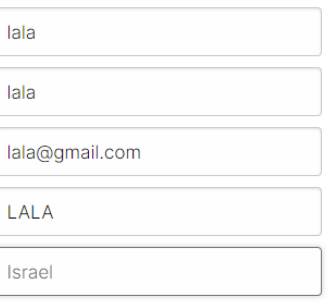

Yes, I would like to receive communications from Silicon Labs!

By clicking the checkbox, you have read and agree to our Data Usage Policy.

**Get Your Key** 

ולאחר מכן ללחוץ על האייקון Key Your Get.

#### כתוצאה מפעולה זו יפתח החלון הבא:

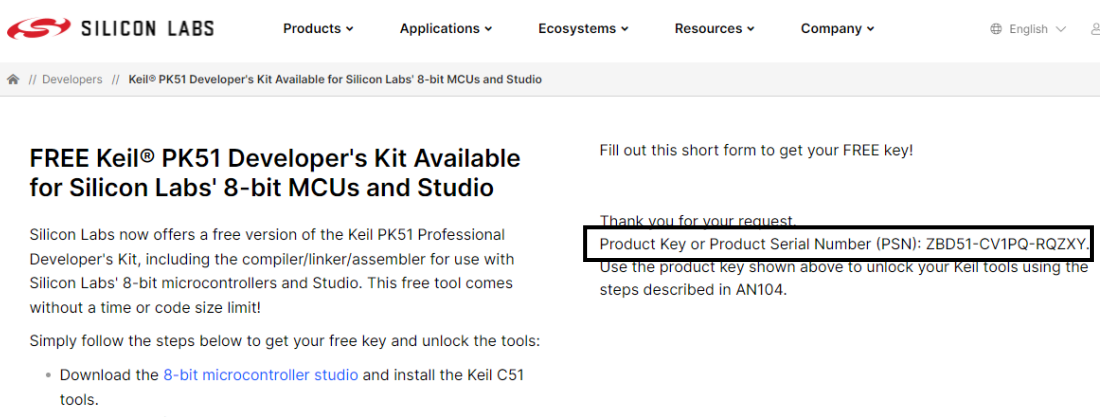

- Complete the form on the right to get a FREE product key.
- · Unlock your Keil tools using the steps described in
	- Application Note 104.

# תשמרו את מספר ה- PSN - RQZXY-PQ1CV51-ZBD יהיה לו שימוש בהמשך

#### פתחו את תוכנת KEIL כמנהל מערכת

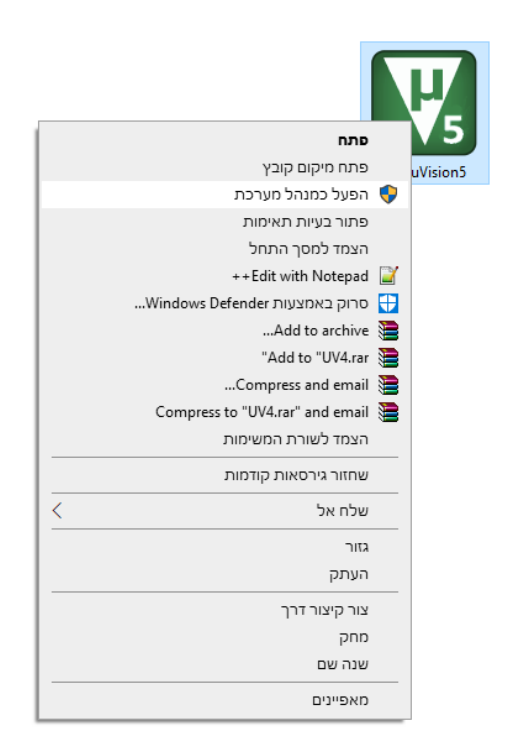

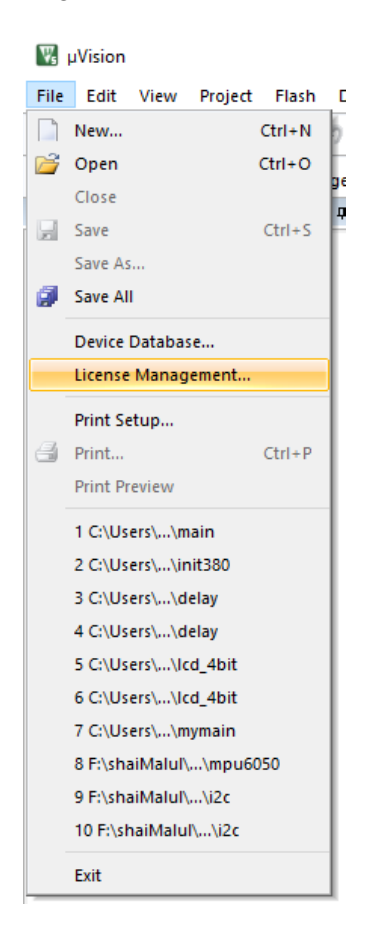

בתוכנת KEIL לחצו על לשונית file ובחרו באפשרות Management License:

כך ייראה החלון שייפתח:

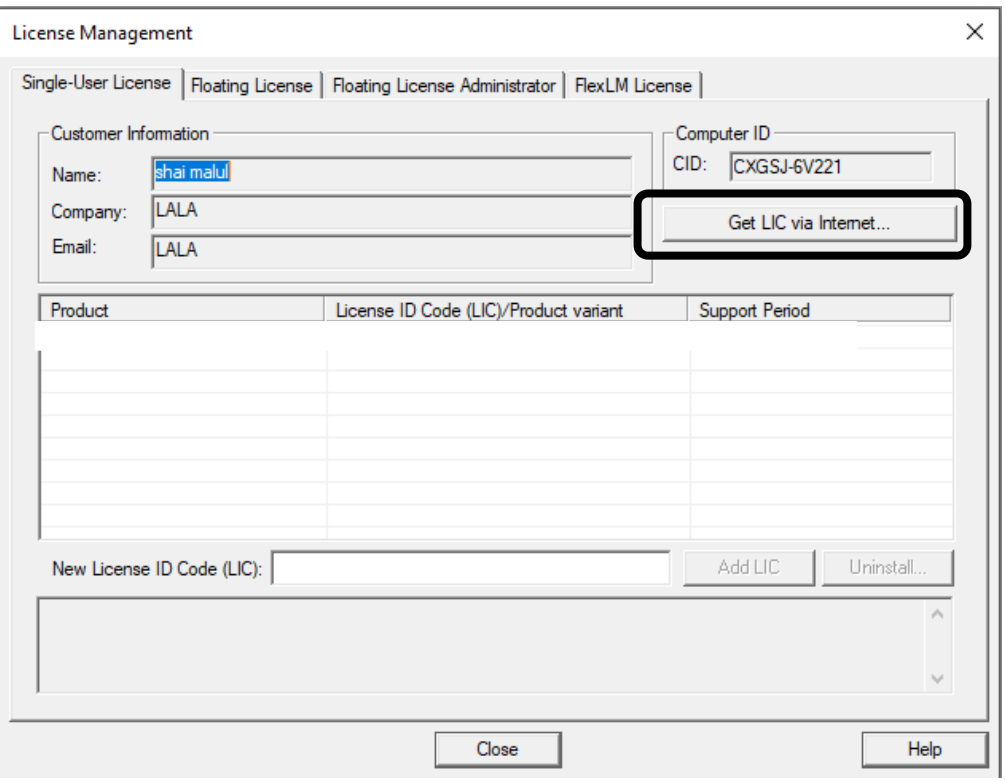

Get LIC via Internet...

לחצו כל האייקון

# כך ייראה החלון שייפתח:

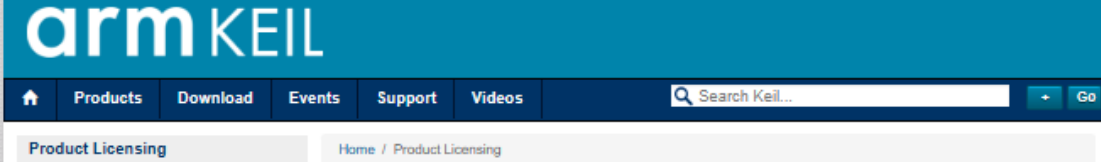

**Product Licensing** Overview Single-User License Single-User License Uninstall Floating-User License

# **Single-User License**

Enter your Product Serial Number (PSN) and contact information using the following form to license your Keil product. Be sure to include dashes.

Please make certain your e-mail address is valid. After verifying your Product Serial Number and Computer ID (CID), we will send you a License ID Code (LIC) via e-mail. E-mail is sent from licmgr@keil.com so make sure any spam blocker you use is configured to allow this address.

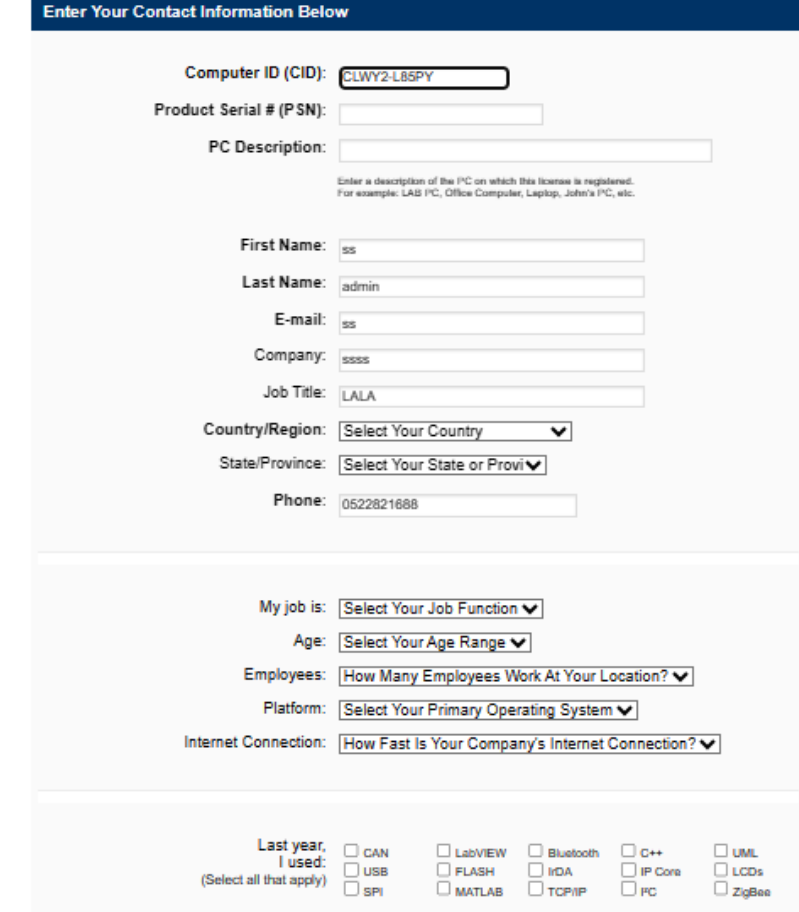

בלשונית PSN רשמו את קוד ה- PSN שקיבלתם בעמודים הקודמים:

# **ZBD51-CV1PQ-RQZXY**

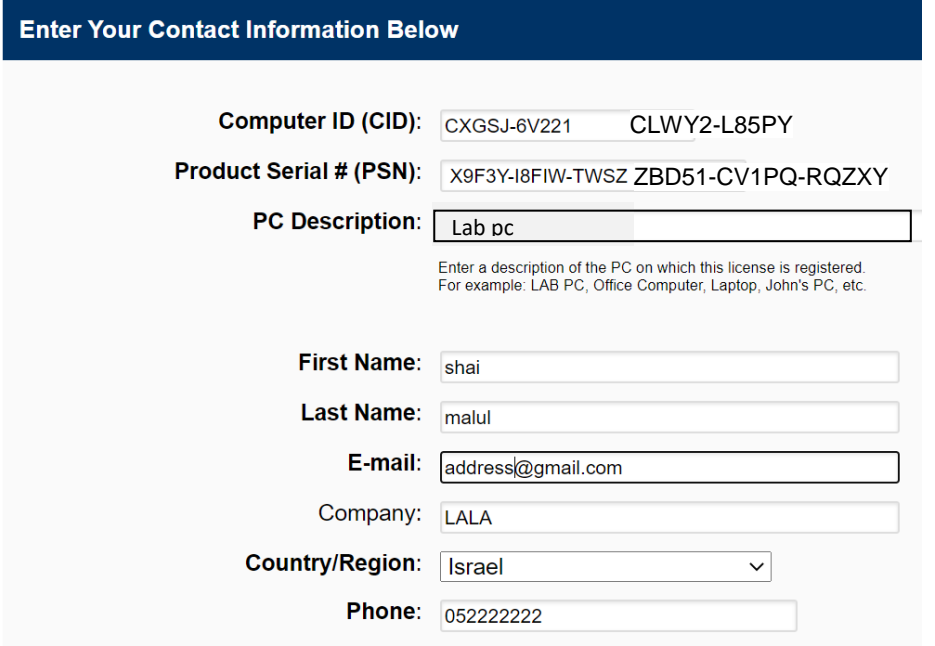

מלאו את כל הפרטים הדרושים וחובה לרשום אימייל עדכני.

בסיום לחצו בסוף העמוד על אייקון Submit.

כתוצאה מפעולה זו ישלח אל כתובת האימייל שרשמתם ההודעה הבאה:

Thank you for licensing your Keil product. Your License ID Code (LIC) is printed below. Print a copy of this e-mail to keep for your records.

PK51 Professional Developer's Kit For Silicon Labs Devices Only Support Ends 28 Feb 2025

PC Description : LAB\_PC Computer ID (CID): CLWY2-L85PY

#### License ID Code (LIC): **X9F3V-P7RR7-N3RJA-EU0ES-8KHDN-E7BA1**

To activate your Keil product, copy the License ID Code (LIC) and paste it into the New License ID Code input field on the Single-User License Tab in the uVision License Manager Dialog (available from the File menu).

\*\*\* DO NOT REPLY TO THIS EMAIL: For licensing problems or questions, please contact Keil Technical Support.

Thank You, Technical Support

# העתיקו את יש להעתיק את קוד הרישיון

# **76PJH-WH87F-2EUEL-DTN9R-QL62Z-JSCWQ**

# והדביקו את הקוד בלשונית

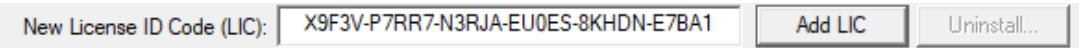

# לחצו על האייקון LIC Add

# כך ייראה החלון שייפתח:

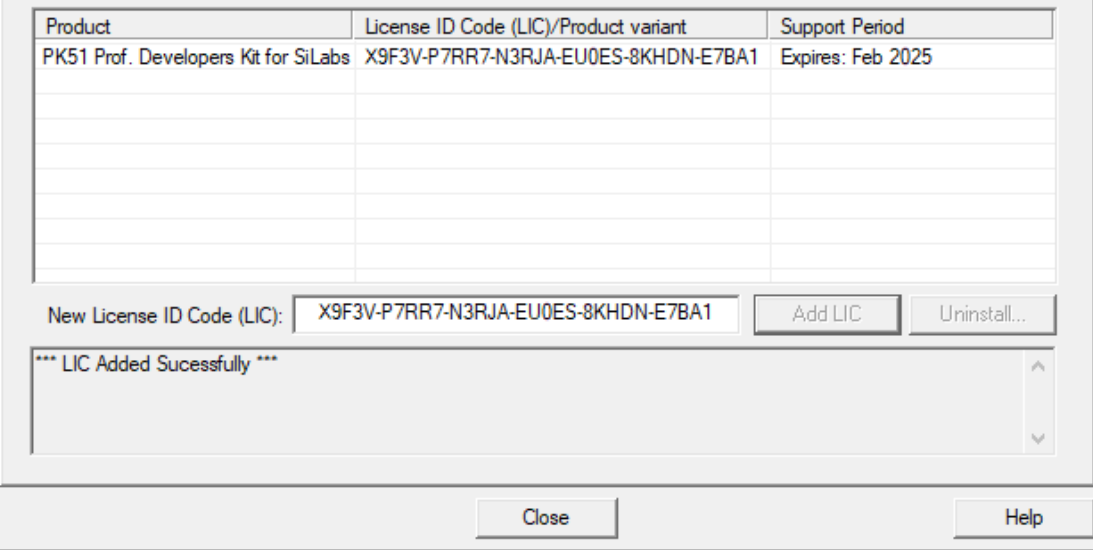

שימו לב שקיבלנו רישיון עד לשנת .2025

התקנת דרייבר של סיליקון לאב לסביבת פיתוח KEIL. את התוכנה יש להוריד מאתר " שיא מערכות" בקטגוריה הורדות. להלן קישור לאתר

[https://see-sys.co.il](https://see-sys.co.il/)

#### **בחרו בקטגוריה הורדות והורידו את התוכנה uvision\_f8051sic**

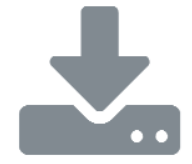

#### sic8051f\_uvision

תוכנה התקנה עבור לוחות פיתוח silicon Lab עבור keil סביבת פיתוח uvision של חברת

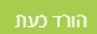

לאחר הורדת התוכנה לחצו על האייקון הבא:

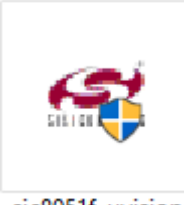

sic8051f uvision

כך ייראה החלון שייפתח:

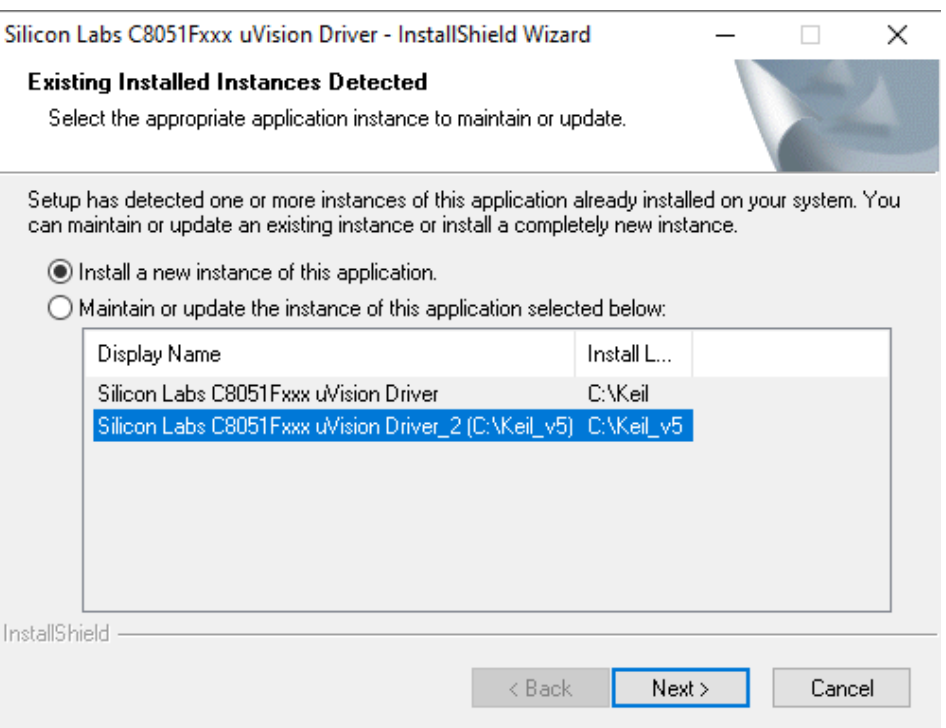

# לחצו על האייקון Next.

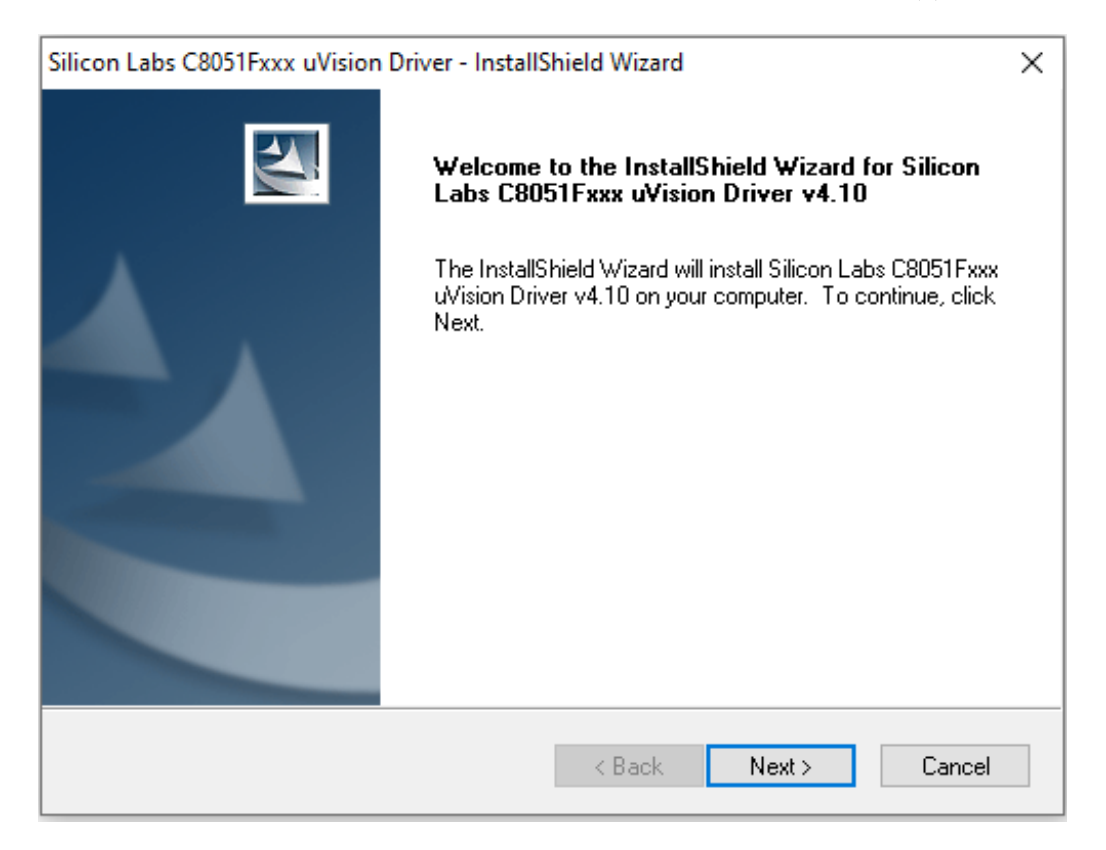

# לחצו על האייקון Next.

כך ייראה החלון שייפתח:

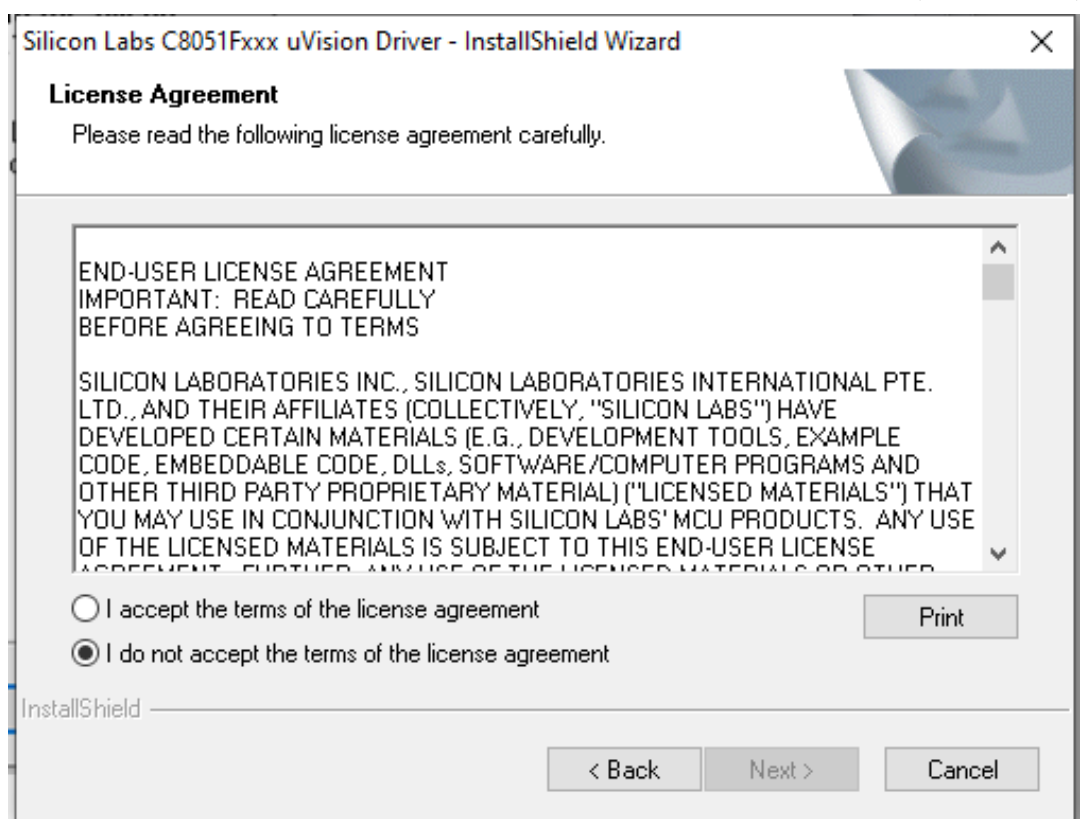

# אשרו שקראתם את הסכם ולחצו על האייקון Next.

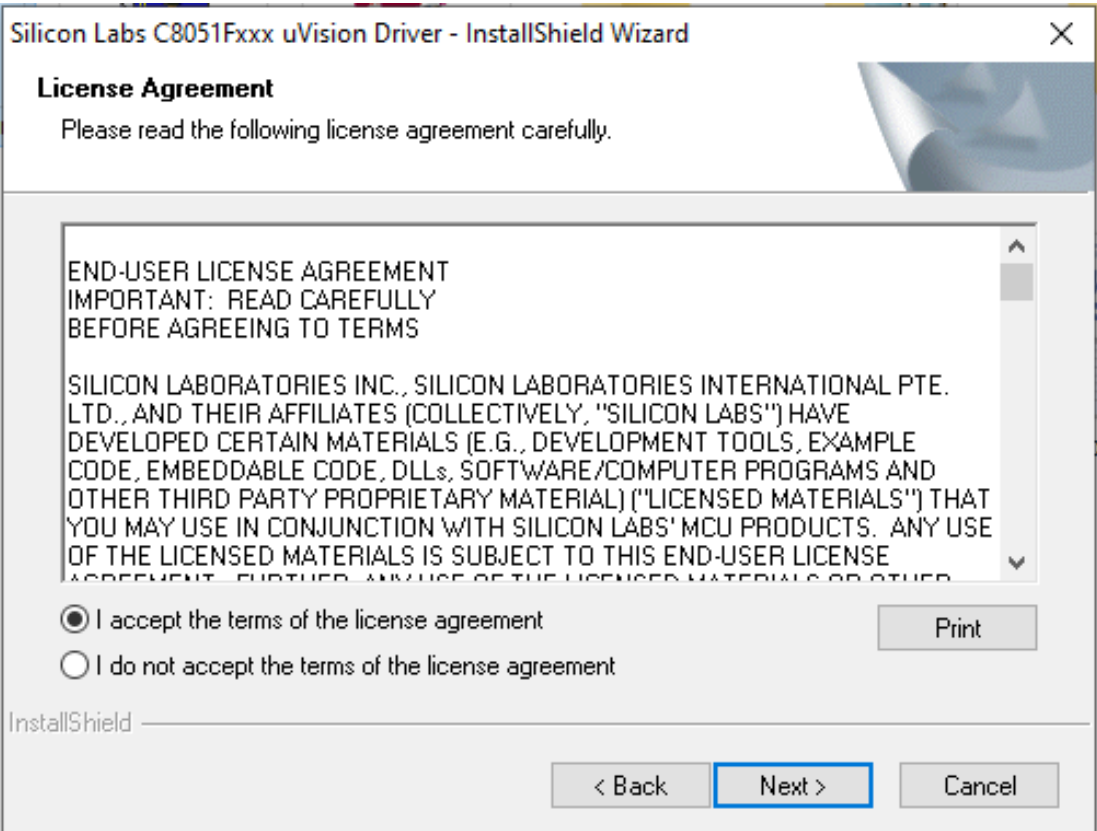

# לחצו על האייקון Next

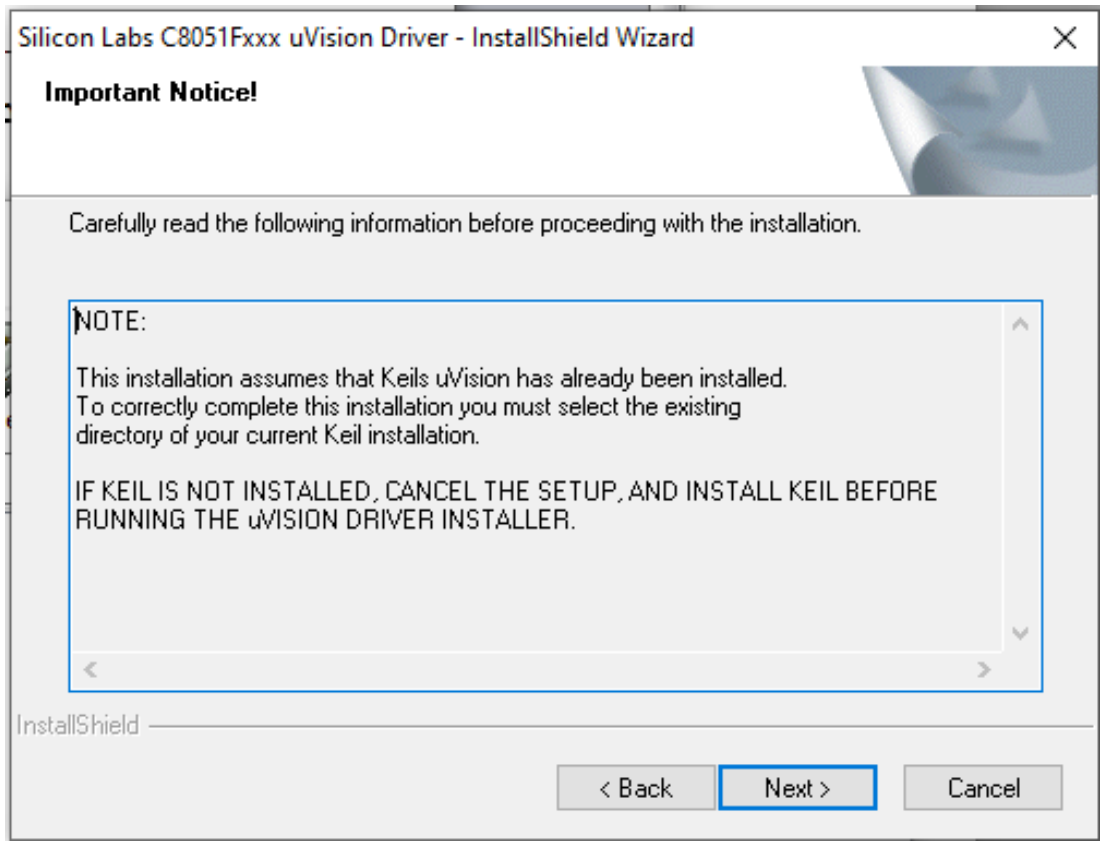

לחצו על האייקון Next כך ייראה החלון שייפתח כתוצאה מהפעולה:

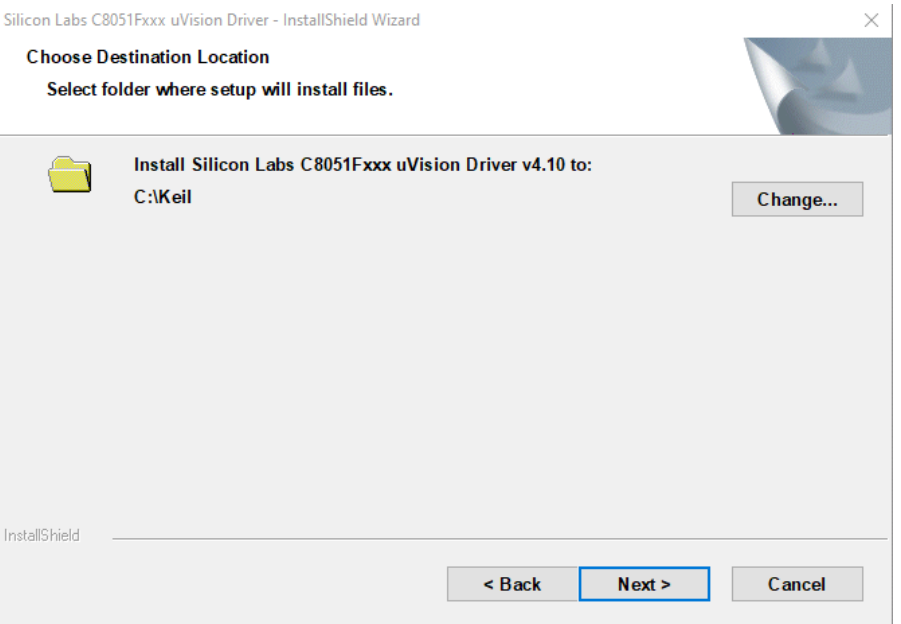

\*\* יכול להיות שתקבלו מסך קצת שונה

שנו את התיקייה לתיקייה  $\mathrm{C:\}$ Keil\_v5 או לתיקיה שהתקנתם את התוכנה.

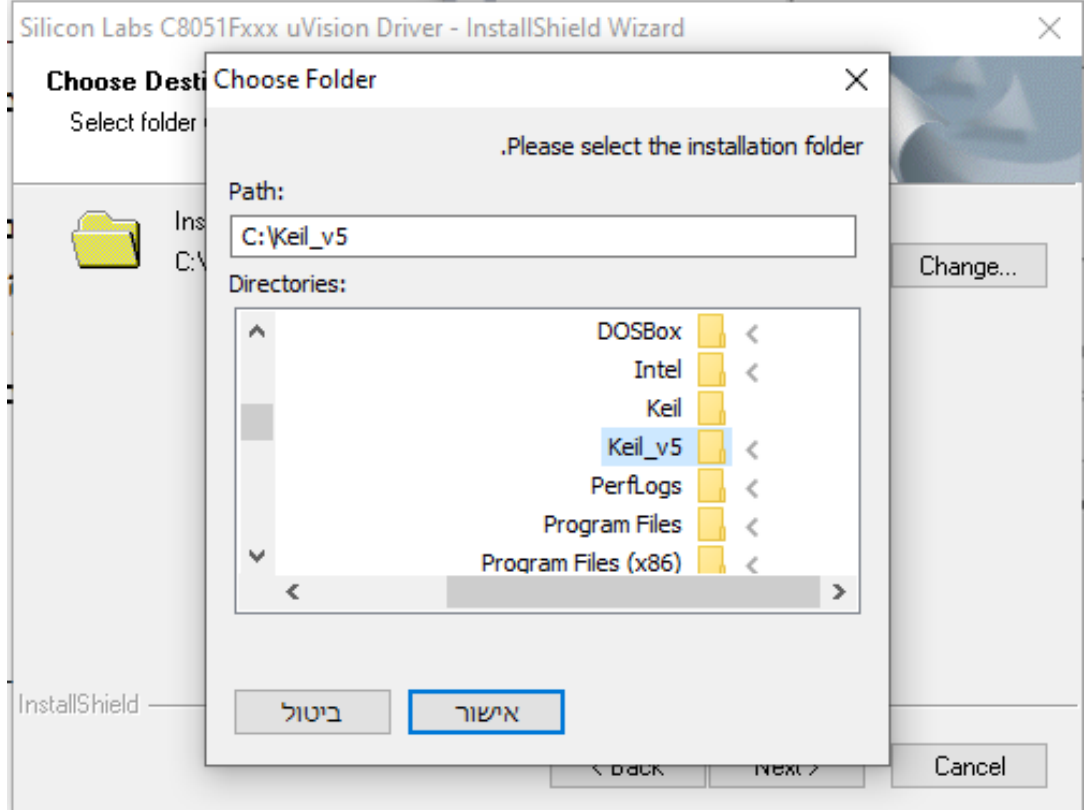

לחצו על האייקון Next :

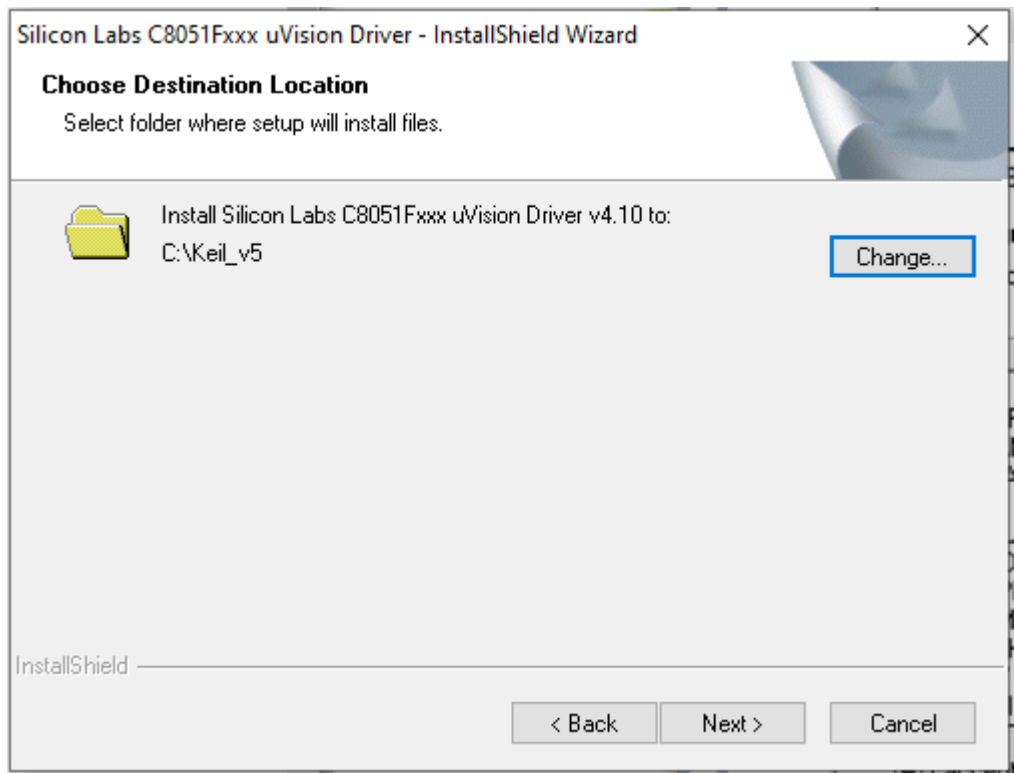

לחצו על האייקון Next כך ייראה החלון שייפתח כתוצאה מהפעולה:

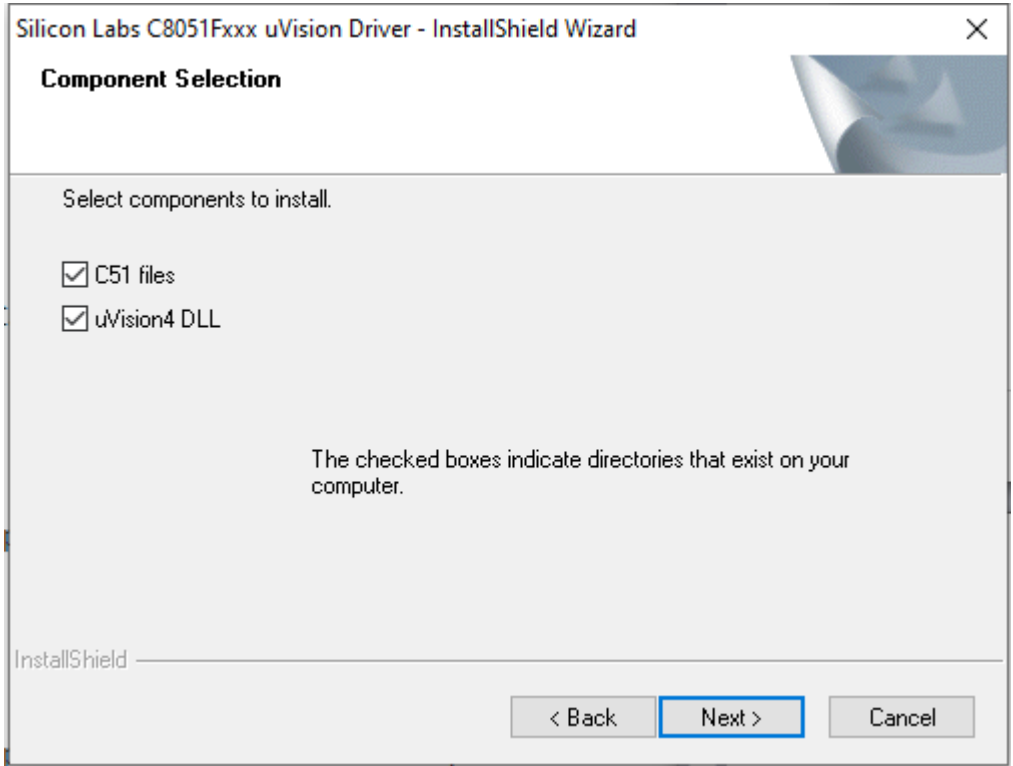

המשיכו ללחוץ על האייקון Next עד לסיום ההתקנה

## **כעת נתקין את תוכנה 2 Wizard Configuration להקצאת הדקים ולתכנות המעבד.**

את התוכנה יש להוריד מאתר " שיא מערכות" בקטגוריה הורדות. להלן קישור לאתר

[https://see-sys.co.il](https://see-sys.co.il/)

# **בחרו בקטגוריה הורדות והורידו את התוכנה 2 Wizard Configuration**

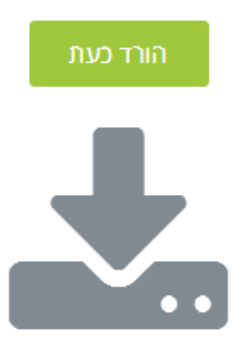

# **Configuration Wizard 2**

תוכנה זו ייעוד למיקרו-בקרים של חברת Silicon Lab באמצעותה ניתן לקבועה את התִצוּרָה (Configuration) של המיקרו-בקר בצורה גרפית. אפשרות זו נוחה ומקלה מאוד על המשתמש, כמובן שעל המשתמש לשלוט בתוכנה ולדעת מה האפשרויות הקימות. לאחר קביעת התְצוּרָה התוכנה יוצרת קוד מתאים תוך שימוש ברגיסטרים המתאימים.

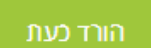

**הורידו את התוכנה ולחצו על האייקון הבא:**

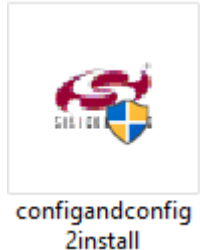

# כך ייראה החלון שייפתח כתוצאה מהפעולה:

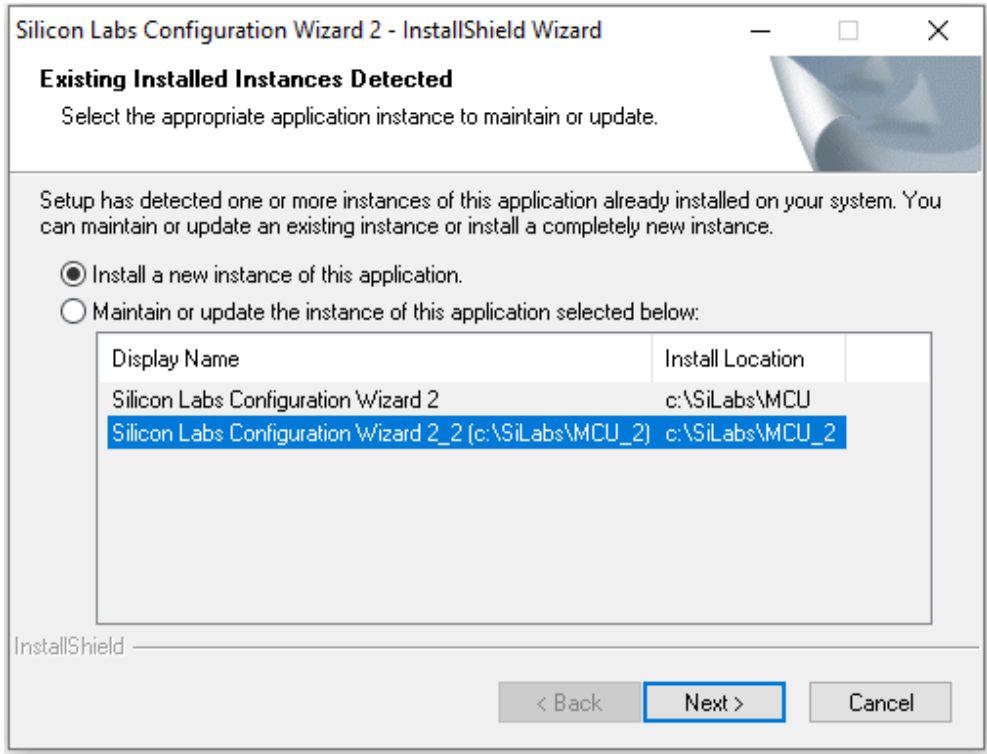

# לחצו על האייקון Next כך ייראה החלון שייפתח כתוצאה מהפעולה:

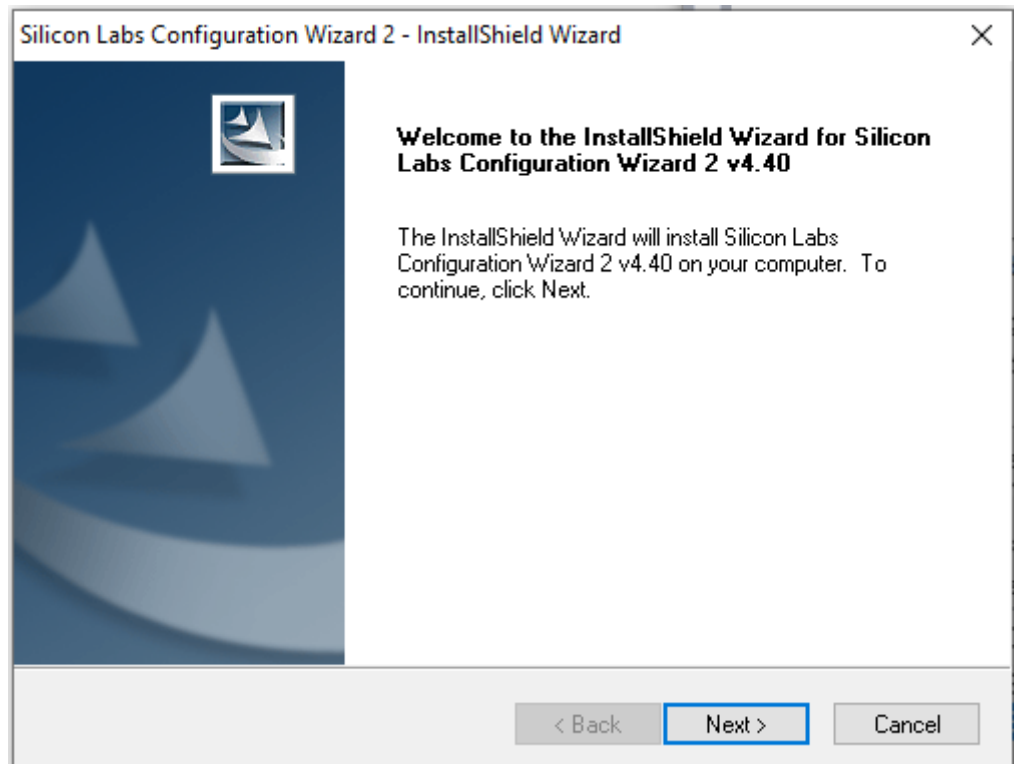

#### לחצו על האייקון Next כך ייראה החלון שייפתח כתוצאה מהפעולה:

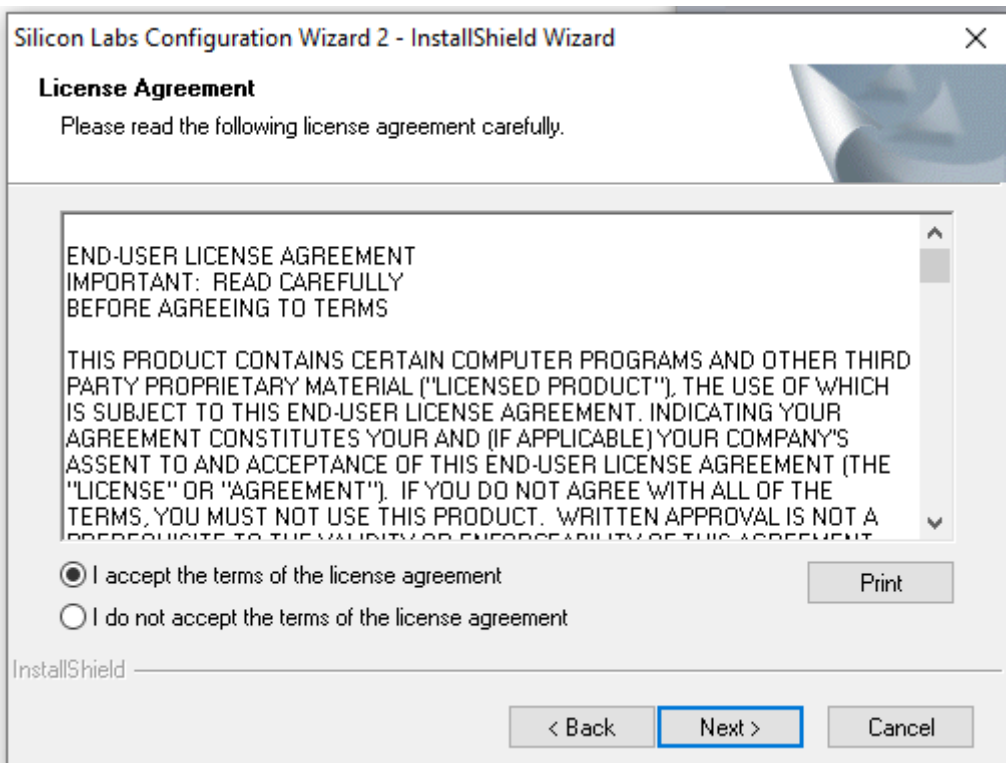

המשיכו ללחוץ על האייקון Next עד לסיום ההתקנה.

כאשר כותבים תוכניות בשפת C הקומפיילר אינו מכיר את שמות הרגיסטרים, הפורטים והדגלים של המיקרו-בקר. לכן לשמור את שני הקבצים: h.defs\_compiler ו-h.defs\_380F8051C( השייכות לספריות ה-Lab silicon).

הורידו את הקבצים מהאתר :

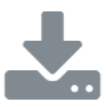

C8051F380\_defs קובץ

קובץ זה משמש להגדרת שמות לרגיסטרים וסיביות של יחידות החומרה של המיקרו-בקר C805F380 את הקובץ הזה יש לשומר במסלול שמוגדר בחוברת הדרכה להתקנת סביבת עבודה ודרייברים.

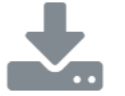

# compiler defs

קובץ זה משמש הקומפלייר ( מהדר) להשתמש בכל מיני קיצורים כמו הגדרת טיפוסים של משתנים ועוד. יש לשומר את הקובץ במסלול שמוגדר בחוברת הדרכה להתקנת סביבת עבודה ודרייברים.

הורד כעת

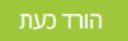

ושמרו את הקבצים בתיקייה אשר נמצאת המסלול הבא:

# C/Keil\_V5/C51/INC

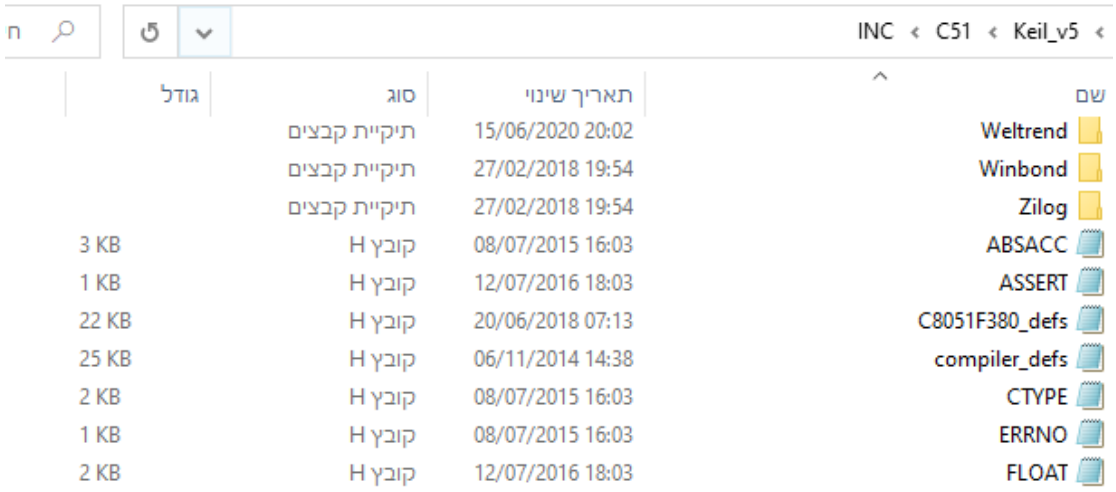

או בתיקייה שהתקנתם את התוכנה.

כעת התקנתם סביבה מלאה ואת כל הדרייבים הדרושים. פתחו פרויקט כפי שמתואר בפרק 2 של ספר  $\odot$  חלק א' עבודה נעימה Gilicon Labs